# РЕЕСТР ПРОВАЙДЕРОВ ХОСТИНГА

**Инструкция по заполнению полей Уведомления**

## **Содержание**

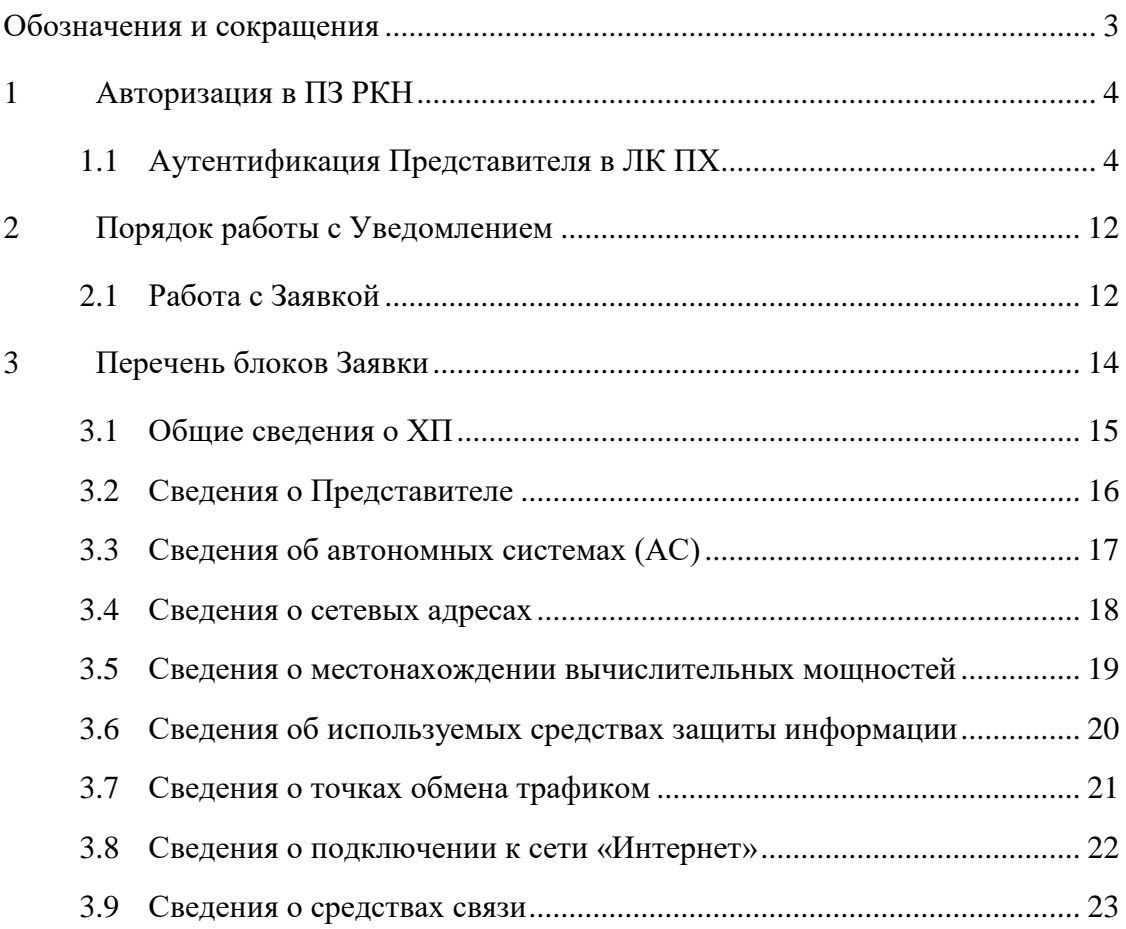

## **Обозначения и сокращения**

## <span id="page-2-0"></span>В настоящем документе приняты следующие обозначения и сокращения

<span id="page-2-1"></span>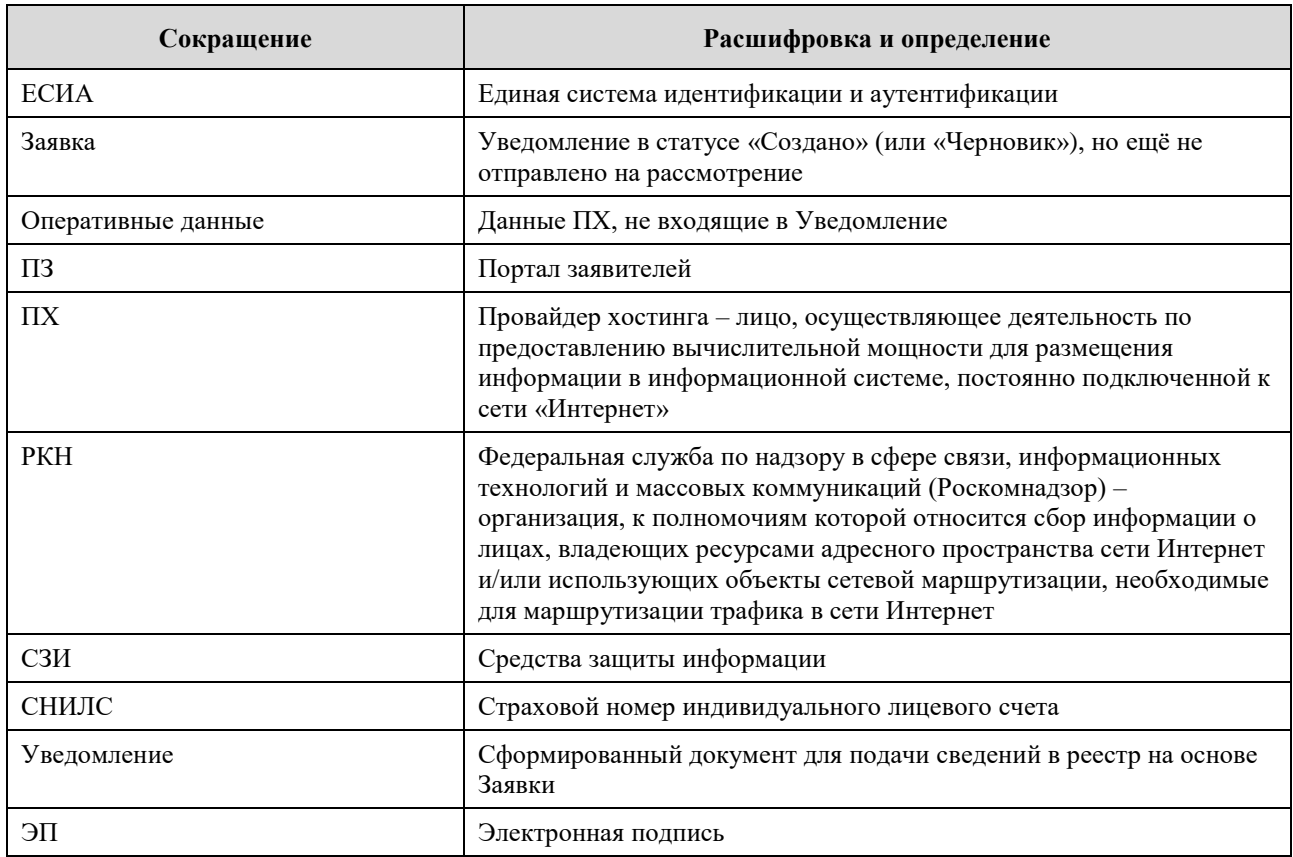

#### <span id="page-3-0"></span>**1 Авторизация в ПЗ РКН**

Для доступа к ЛК все ПХ должны пройти регистрацию в системе ПЗ РКН. Доступ к ЛК ПХ для пользователей, не прошедших регистрацию в системе ПЗ РКН, запрещен.

Процесс регистрации всех ПХ в системе ПЗ РКН и назначение им прав доступа выглядит следующим образом:

‒ при первом входе в систему ПЗ РКН представителя организации создается запись с ИНН и наименованием организации;

‒ первому вошедшему представителю организации назначается роль Администратора ПХ (далее – Администратора), после чего этим пользователем в интерфейсе системы ПЗ РКН указывается СНИЛС других пользователей, которые могут осуществлять вход в систему ПЗ РКН от данной организации;

– при входе очередных пользователей, которым назначается роль Представителя ПХ (далее – Представитель), проверяется наличие обязательных полей, в том числе ИНН организации в их реквизитах и наличие СНИЛС пользователя.

#### <span id="page-3-1"></span>**1.1 Аутентификация Представителя в ЛК ПХ**

Прямой доступ Представителя в ЛК ПХ подсистемы РПХ по URL ссылке запрещен. Доступ в ЛК ПХ возможен одним из двух способов:

‒ через систему ПЗ РКН;

‒ через ЛК ЦМУ.

Для аутентификации через ПЗ РКН необходимо перейти по ссылке: [https://service.rkn.gov.ru](https://service.rkn.gov.ru/)

При выполнении аутентификации Представителя в ЛК ПХ подсистемы РПХ через систему ПЗ РКН происходит проверка, имеет ли пользователь доступ в ЛК ПХ. Если доступ имеется, то пользователю отображается кнопка *Реестр провадеров хостинга* для перехода в ЛК ПХ.

Для аутентификации в ЛК ПХ через ПЗ РКН Представителю необходимо авторизоваться в системе ПЗ РКН на странице, как показано на рисунках ниже:

4

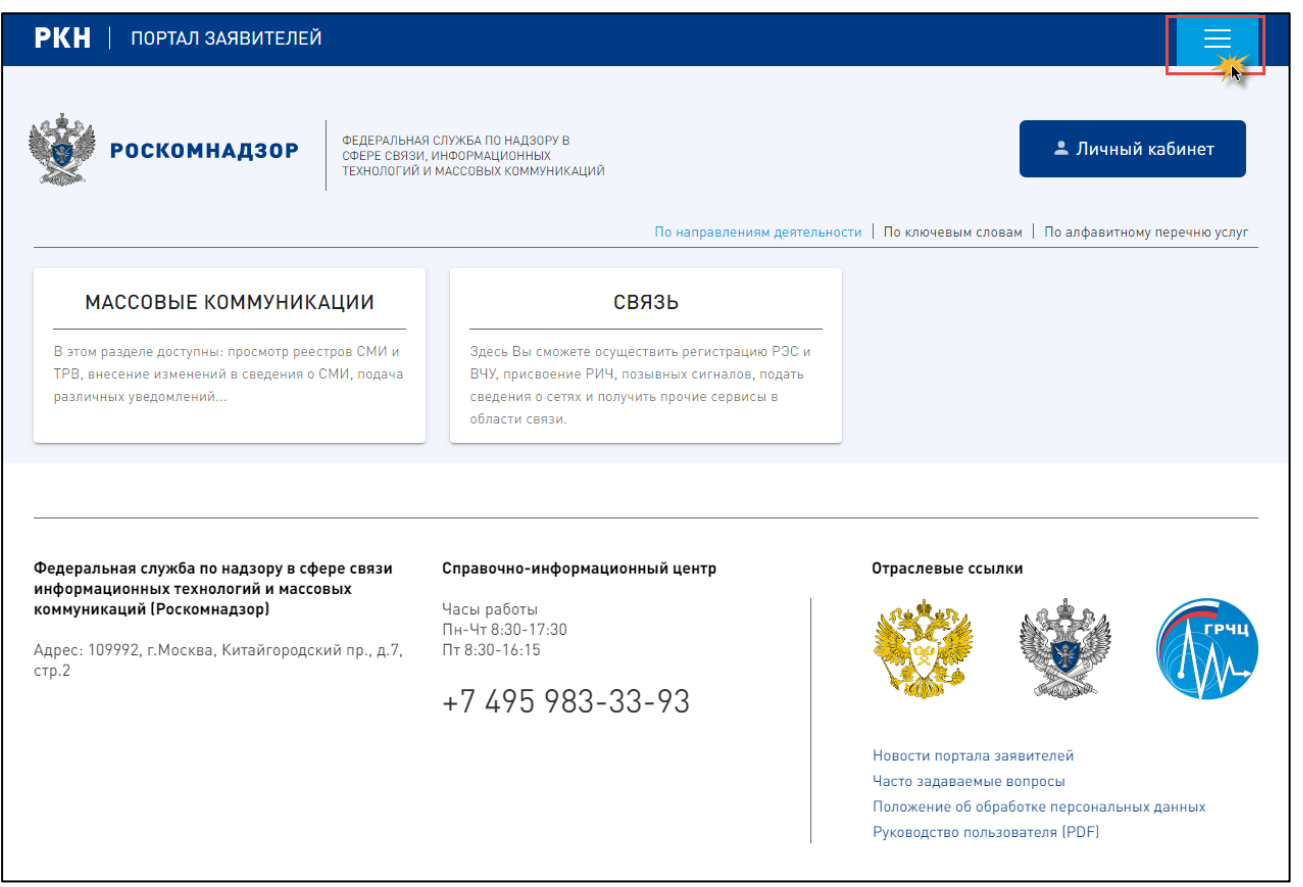

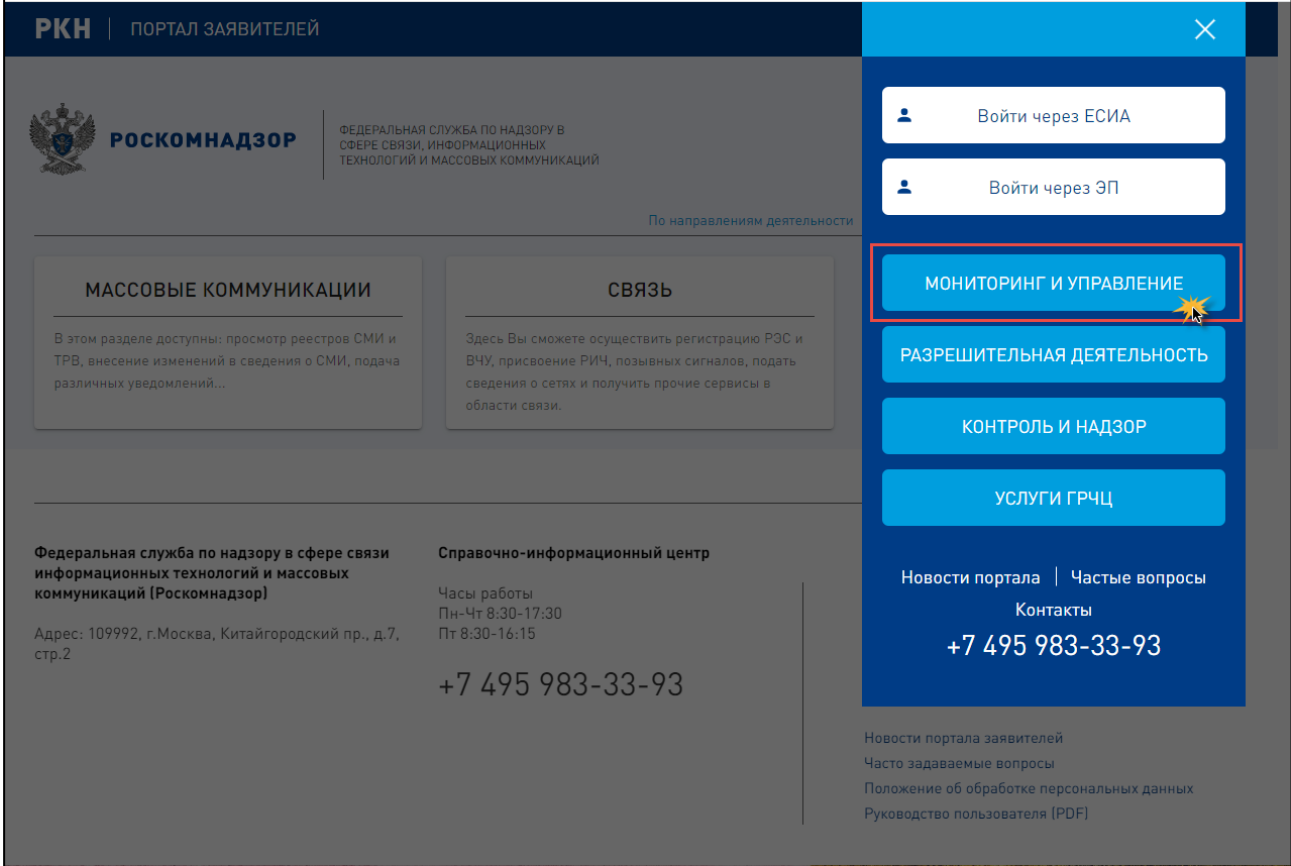

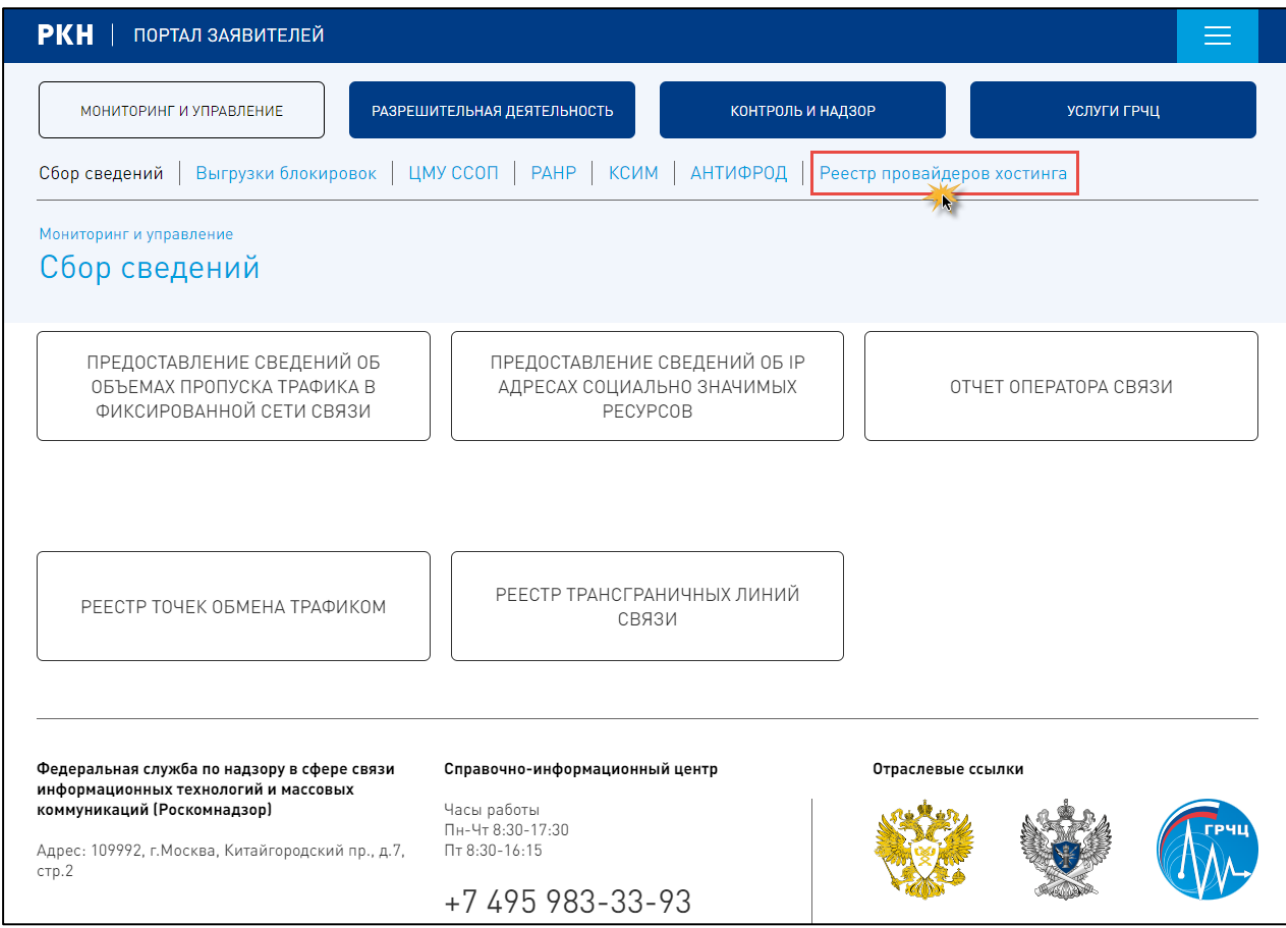

Аутентификация на Портале возможна двумя способами: с использованием единого сервиса идентификации и аутентификации (ЕСИА) и с помощью электронной подписи (ЭП).

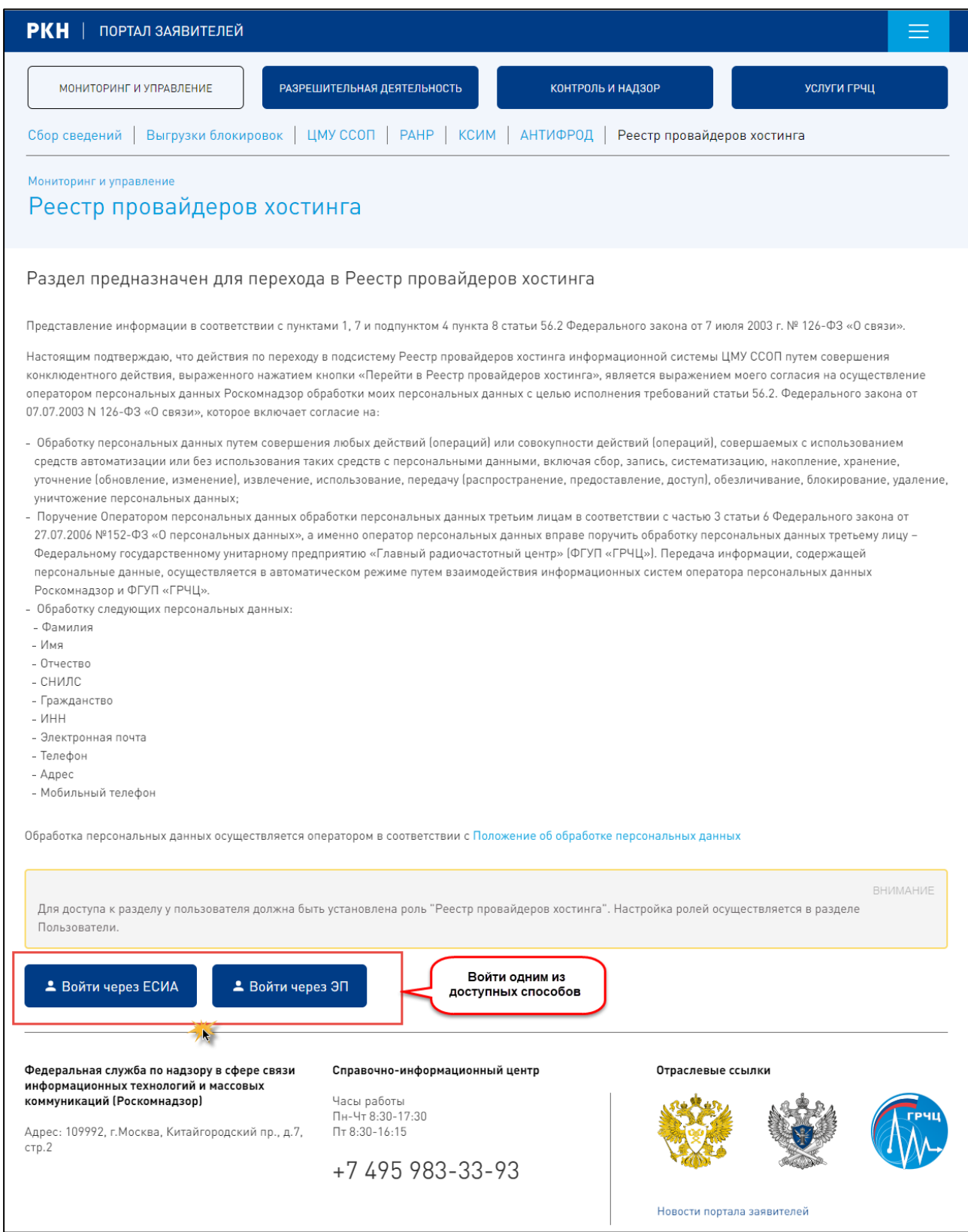

При выполнении действия «Войти через ЕСИА» происходит автоматический переход на Единый портал государственных и муниципальных услуг для прохождения процедуры аутентификации через сервис ЕСИА.

Следует отметить, что для работы с сервисом учетная запись пользователя должна быть подтвержденной:

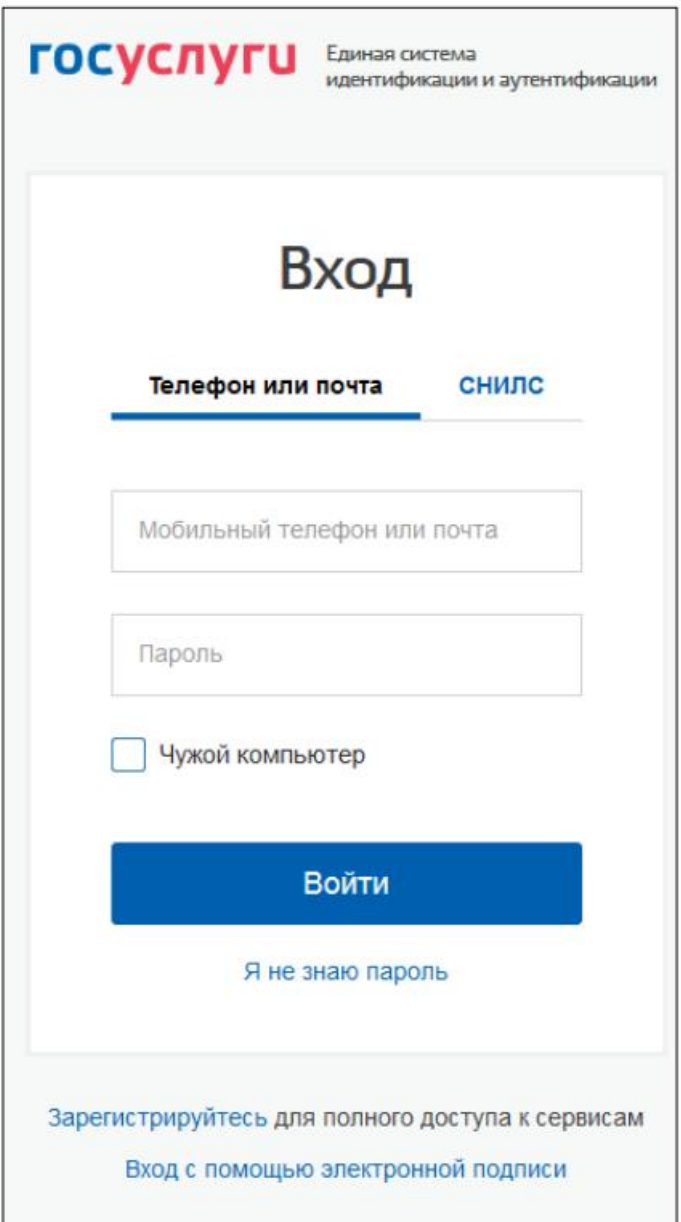

При выполнении действия «Войти через ЭП» осуществляется доступ к Порталу с использованием усиленной квалифицированной ЭП. При использовании данного способа пользователь должен обладать усиленной квалифицированной ЭП.

#### **Порядок входа на Портал:**

Для входа в личный кабинет на ПК пользователя должен быть установлен плагин ЭП КриптоПро ЭЦП Browser plug-in, ПК должен быть настроен на работу с ключевым носителем ЭП.

Пользователь выбирает действие «Войти через ЭП», и отображается окно входа с использованием ЭП.

После инициализации процесса входа через ЭП может быть выдан запрос браузера на подтверждение доступа к ключам и сертификатам. Для продолжения работы необходимо дать подтверждение.

По окончании процедуры обработки данных в открывшемся окне (см. рисунок ниже) нужно выбрать сертификат и нажать кнопку *Войти*. Далее ввести ПИН-код сертификата, после чего осуществляется проверка ЭП и сертификата. Время проверки составляет от пяти секунд до нескольких минут. По результатам проверки пользователю предоставляется доступ в личный кабинет.

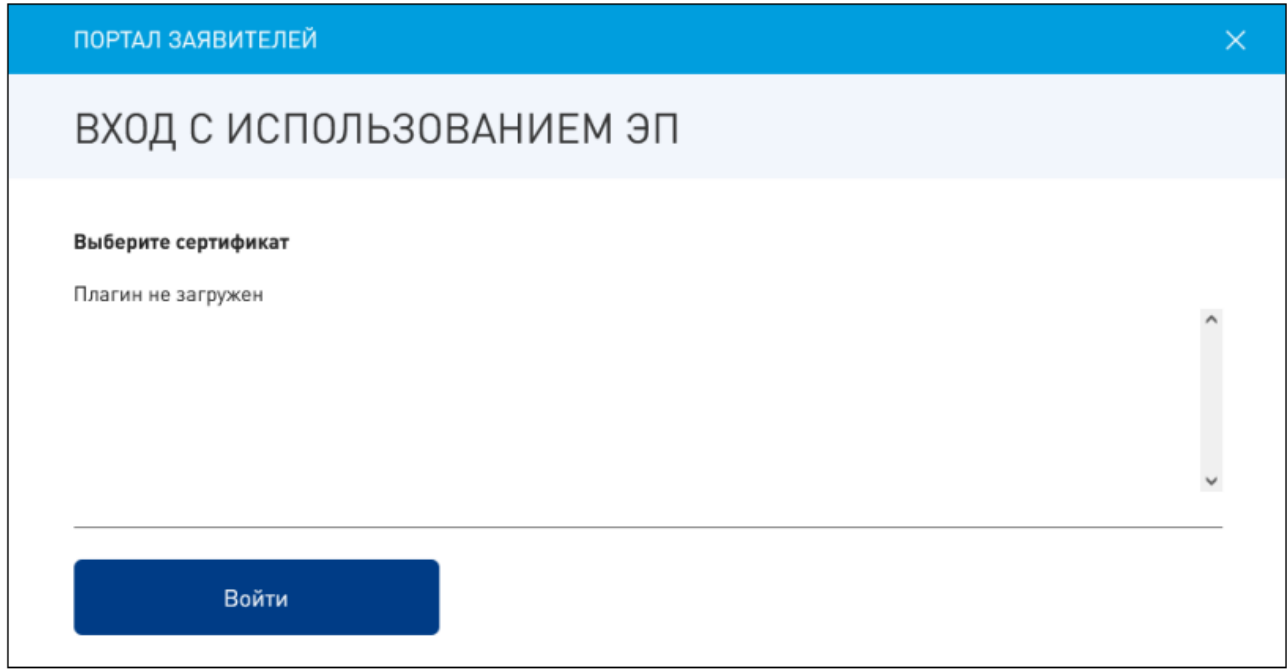

В случае корректной установки плагина в окне входа отображается сообщение «Плагин загружен», в противном случае – «Плагин не загружен». После выбора сертификата и выполнения действия «Войти» пользователь переходит к странице личного кабинета. Для отмены действия нужно воспользоваться символом «x» в правом верхнем углу окна.

После окончания прохождения процедуры аутентификации, при первом входе в личный кабинет, осуществляется запрос дополнительных реквизитов пользователя:

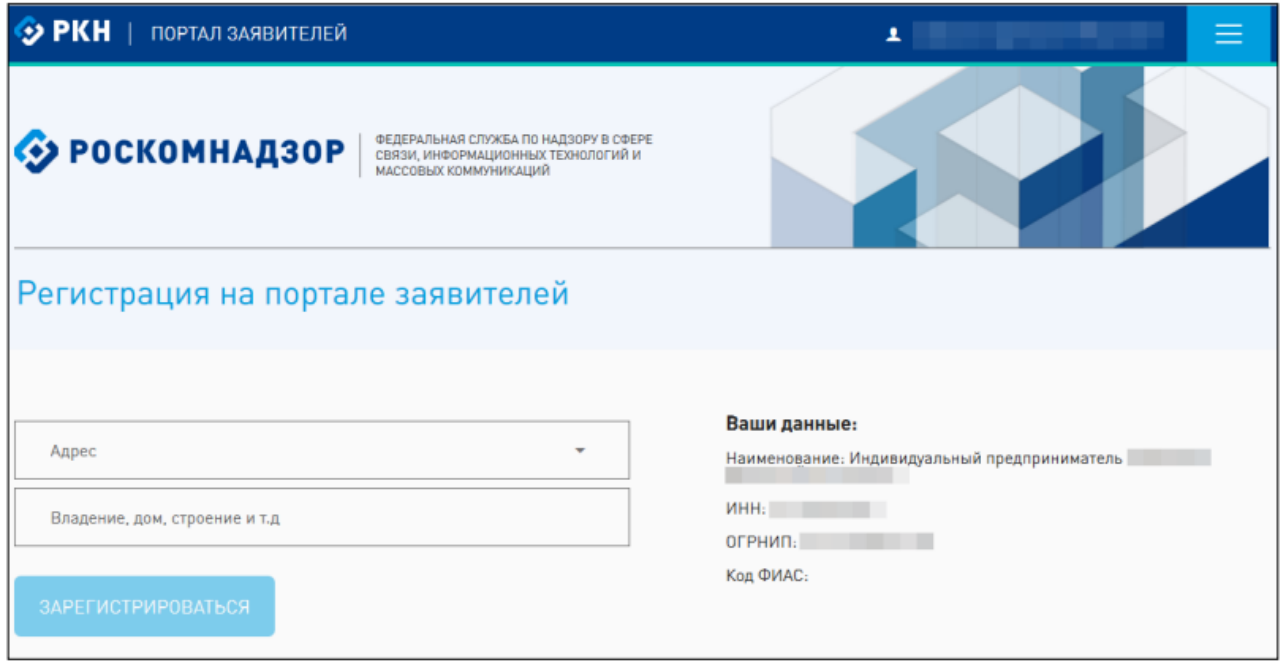

Для завершения регистрации необходимо указать дополнительные параметры и завершить регистрацию выбрав действие «Зарегистрироваться».

После окончания прохождения процедуры авторизации пользователь автоматически попадает на главную страницу портала (см. рисунок ниже). Статус авторизованного пользователя отображается бирюзовой полосой под шапкой страницы, именем пользователя в шапке страницы. В интерфейс добавляются кнопки перехода к разделам личного кабинета.

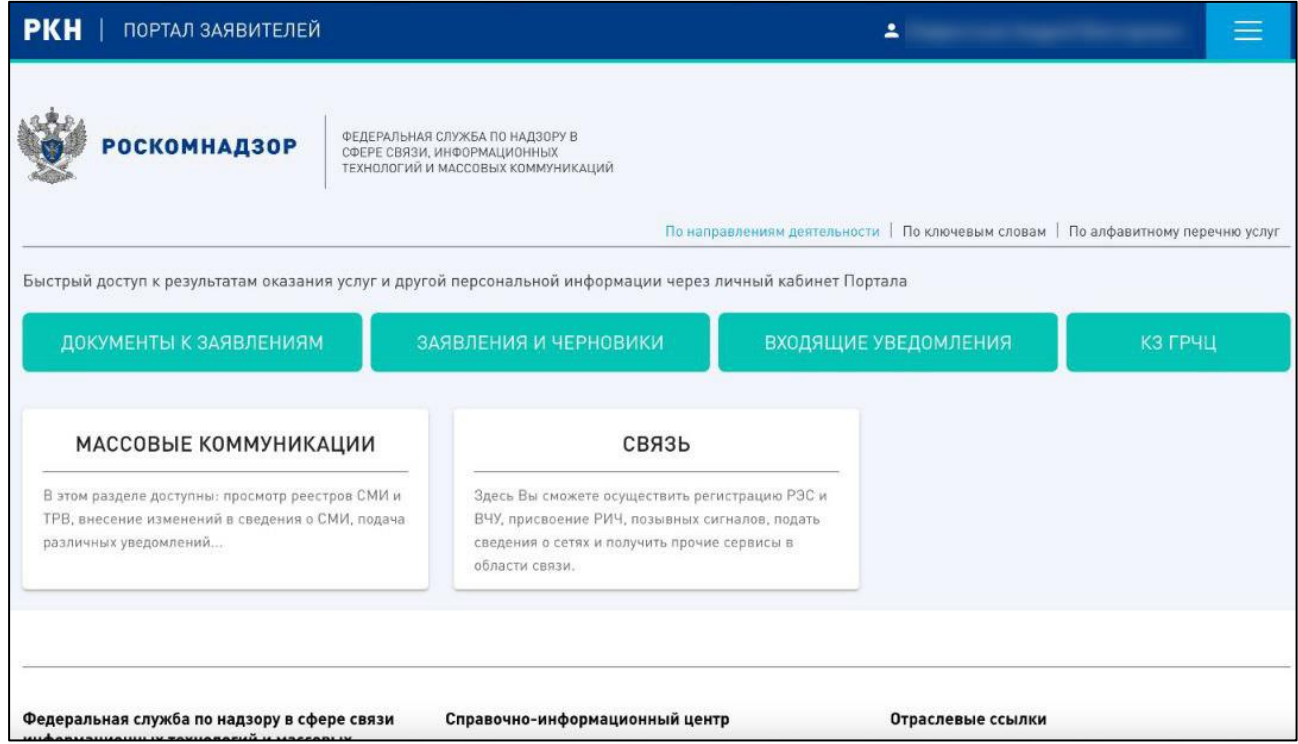

В ЛК Администратора организации необходимо назначить роль «Реестр провайдеров хостинга» ответственным сотрудникам, как указано ниже:

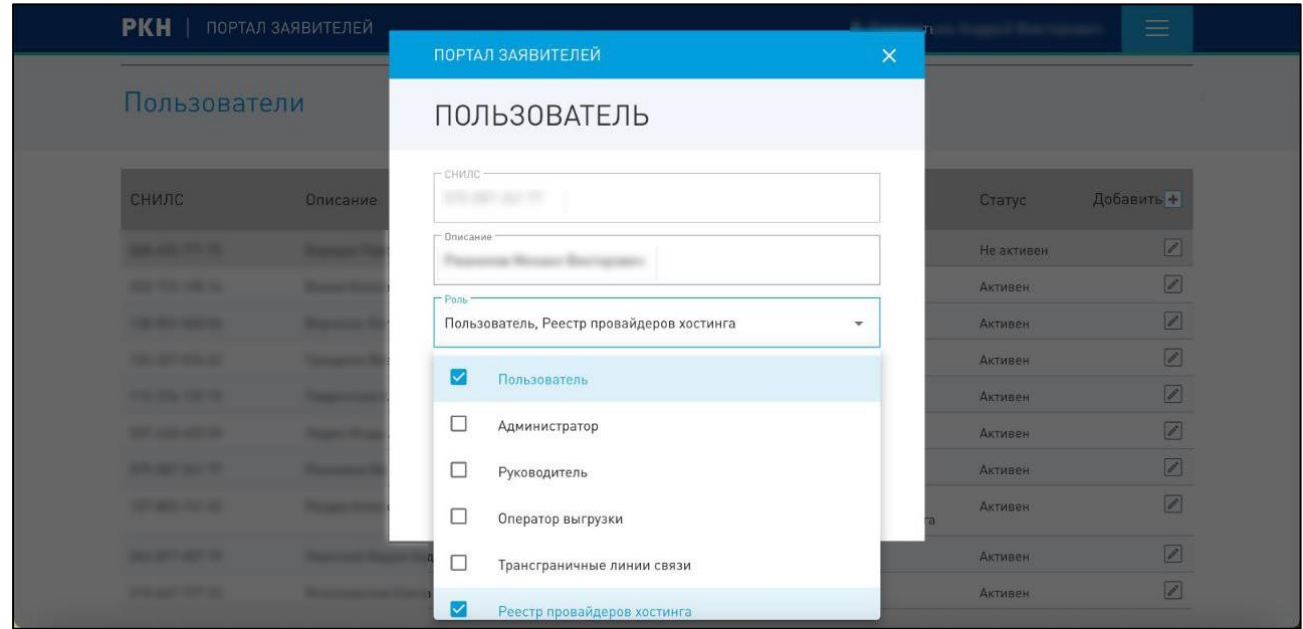

#### <span id="page-11-0"></span>**2 Порядок работы с Уведомлением**

Порядок работы с Уведомлением состоит из следующих шагов:

- 1. Авторизация в ПЗ РКН и переход к интерфейсу РПХ.
- 2. Создание *Заявки* (Уведомления в статусе «Черновик»).
- 3. Заполнение полей *Заявки*.
- 4. Подача *Заявки* на рассмотрение. В случае успеха на основании поданной заявки сформируется *Карточка* ПХ.
- 5. Редактирование *Заявки*.

После авторизации и аутентификации на портале ПЗ РКН на экране отобразится стартовое окно РПХ. Первый авторизовавшийся Представитель от провайдера хостинга наделяется полномочиями Администратора.

Перечень операций, доступный пользователям РПХ, приведен в таблице ниже:

Таблица. Операции, доступные пользователям РПХ

| $N_2$          | Операции                                              | <b>Администратор</b> | Представитель |
|----------------|-------------------------------------------------------|----------------------|---------------|
|                | Управление учетными записями Представителей           | $+$                  | ۰             |
| 2              | Наделение полномочиями Администратора                 | $^{+}$               |               |
| 3              | Срочная (временная) блокировка доступа Представителей | $^{+}$               | -             |
| $\overline{4}$ | Бессрочная блокировка доступа Представителя           | $^{+}$               | -             |
| 5              | Удаление учетной записи Представителя                 | $^{+}$               |               |
| 6              | Создание Заявки                                       | $^{+}$               | $^{+}$        |
| 7              | Заполнение данных Представителя в Заявке              | $+$                  | -             |
| 8              | Редактирование полей Заявки                           | $+$                  | $^{+}$        |
| 9              | Отправка Заявки на рассмотрение                       | $^{+}$               | ۰             |
| 10             | Заполнение оперативных данных                         | $^{+}$               | $^{+}$        |

#### <span id="page-11-1"></span>**2.1 Работа с Заявкой**

Для создания Заявки выполните следующие действия:

- 1. выберите раздел «Карточка»;
- 2. нажмите кнопку «*+*». Сформируется новая форма *Заявки*, состоящая из тематических блоков;
- 3. заполните поля блоков заявки, в случае необходимости прервать работу нажмите кнопку *Сохранить*. Если значения введены в корректном формате, они будут сохранены;
- 4. Администратору необходимо заполнить данные о Представителе, нажав кнопку *Заполнить* в блоке «Сведения о Представителе» на вкладке *Заявка*.

После заполнения всех полей *Заявки* Администратору необходимо отправить её на рассмотрение. Для отправки нажать кнопку *Отправить на проверку*. После отправки поля *Заявки* станут недоступными для редактирования до принятия решения по *Заявке*.

В случае принятия положительного решения сформируется *Карточка* ХП, поля которой заполнятся из полей поданной *Заявки* (Уведомления). Данные *Карточки* станут доступными для просмотра в интерфейсе в разделе «Карточка».

При отклонении *Заявки* (Уведомления) её поля станут доступными для редактирования. При этом причина и дата отклонения будут отображены в отдельном информационном блоке *Заявки*.

При наличии активной *Карточки* для изменения поданных ранее данных необходимо (на соответствующей вкладке) сформировать новую *Заявку*. Поля в сформированной *Заявке* будут предварительно заполнены поданными ранее значениями. Потребуется внести правки в редактируемые поля и вновь отправить *Заявку* на рассмотрение.

#### <span id="page-13-0"></span>**3 Перечень блоков Заявки**

Заявка состоит из следующих блоков:

- Блок 1: Общие сведения о ПХ
- Блок 2: Сведения о Представителе, подавшем Уведомление
- Блок 3: Сведения об автономных системах (АС)
- Блок 4: Сведения о диапазонах сетевых IP-адресов
- Блок 5: Сведения о вычислительных мощностях
- Блок 6: Сведения об используемых средствах защиты информации
- Блок 7: Сведения о точках обмена трафиком
- Блок 8: Сведения о подключении к сети «Интернет»
- Блок 9: Сведения о средствах связи

Перечень блоков *Заявки* представлен на рисунке ниже:

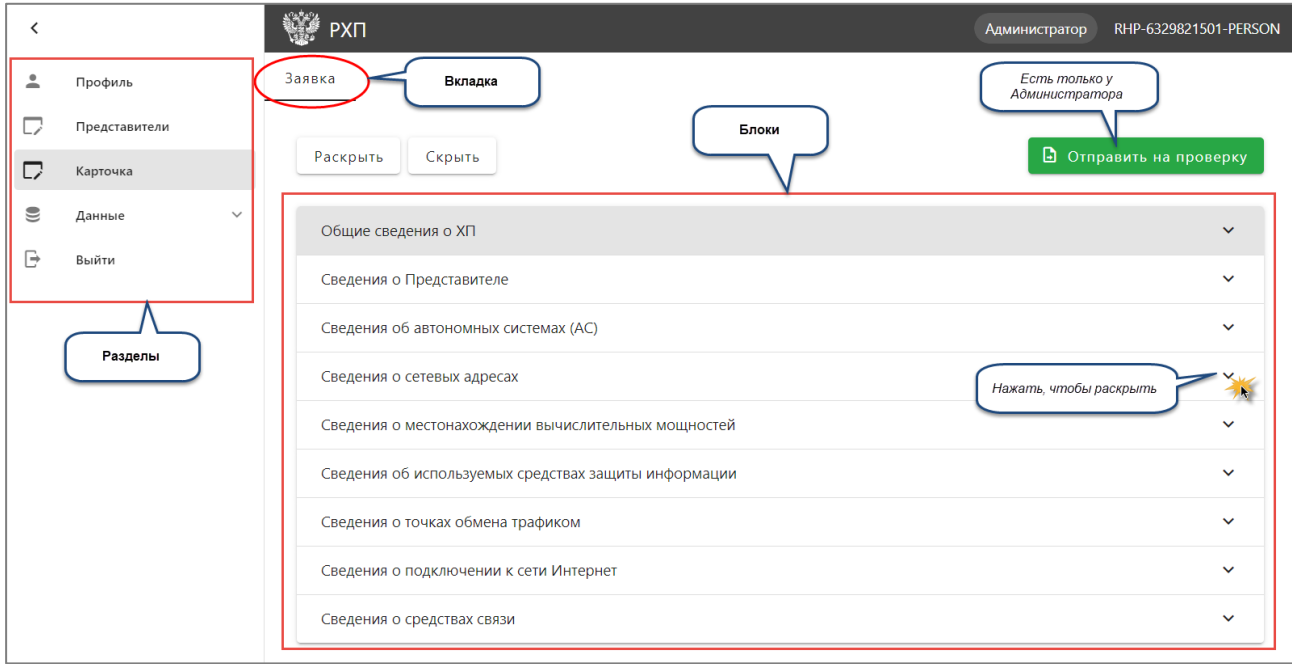

#### <span id="page-14-0"></span>**3.1 Общие сведения о ХП**

Блок представлен на рисунке:

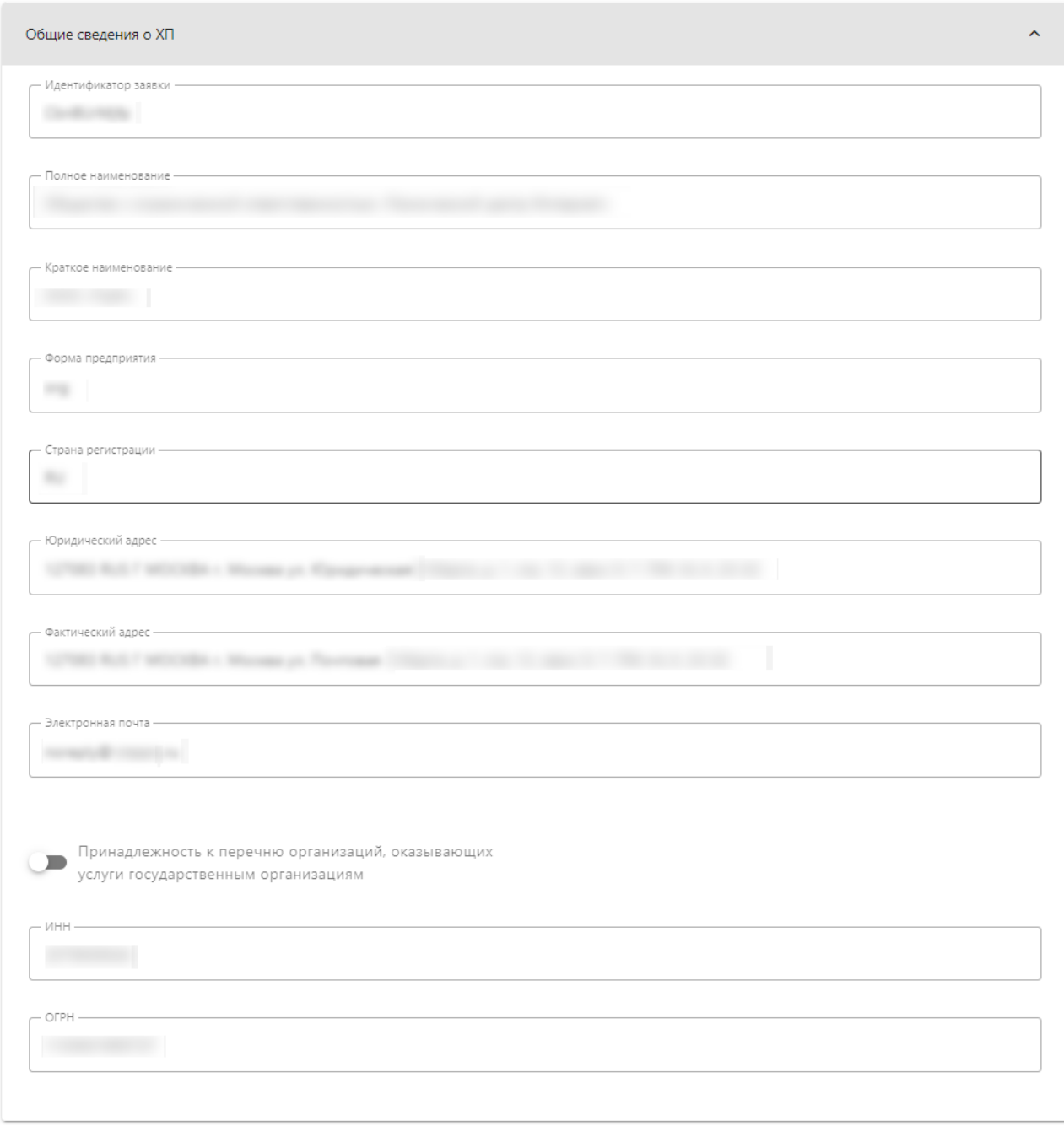

Большинство полей этого блока заполняются автоматически данными из профиля ПХ. При необходимости внесения изменений в данные профиля следует изменить данные в ЕСИА или в сертификате ЭП.

При необходимости обновления данных в *Заявке* из профиля ПХ это можно сделать нажатием на кнопку *Заполнить* в блоке «Сведения о Представителе».

Поля блока и порядок заполнения приведен в таблице ниже:

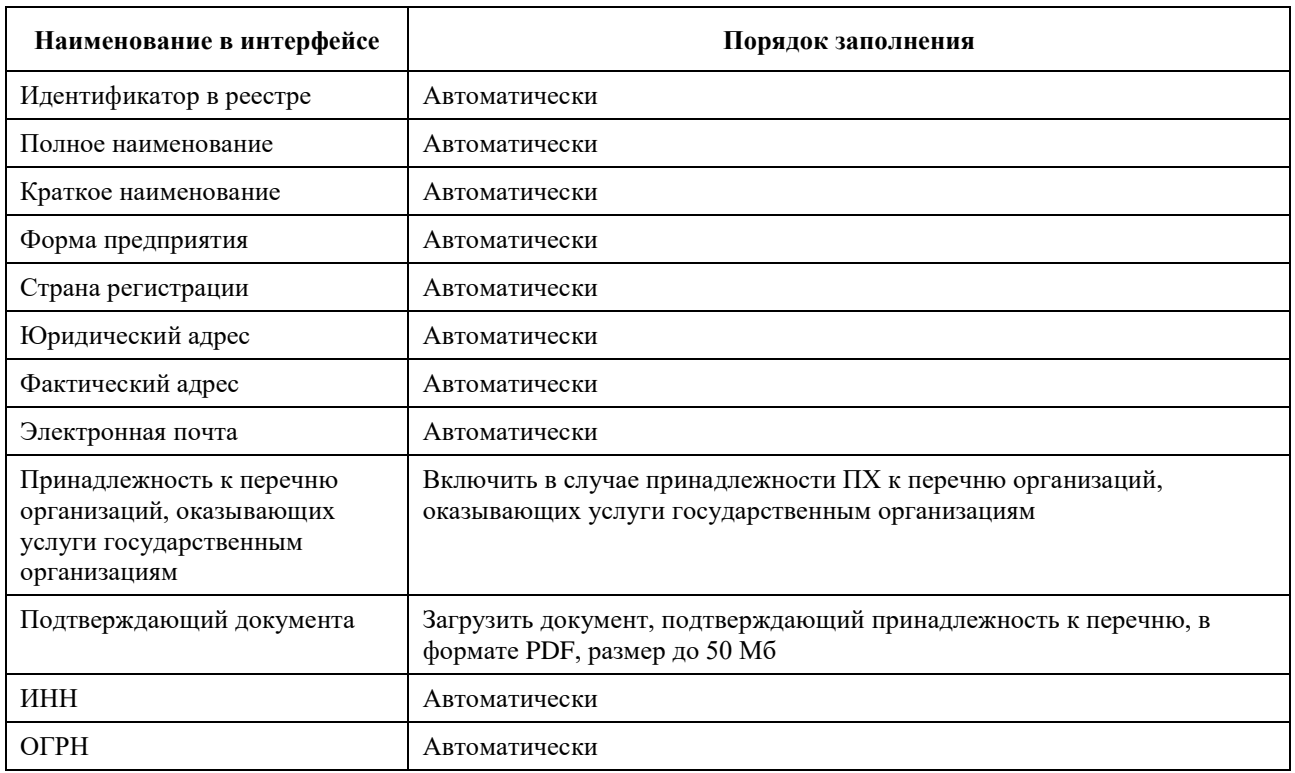

## <span id="page-15-0"></span>**3.2 Сведения о Представителе**

Блок представлен на рисунке:

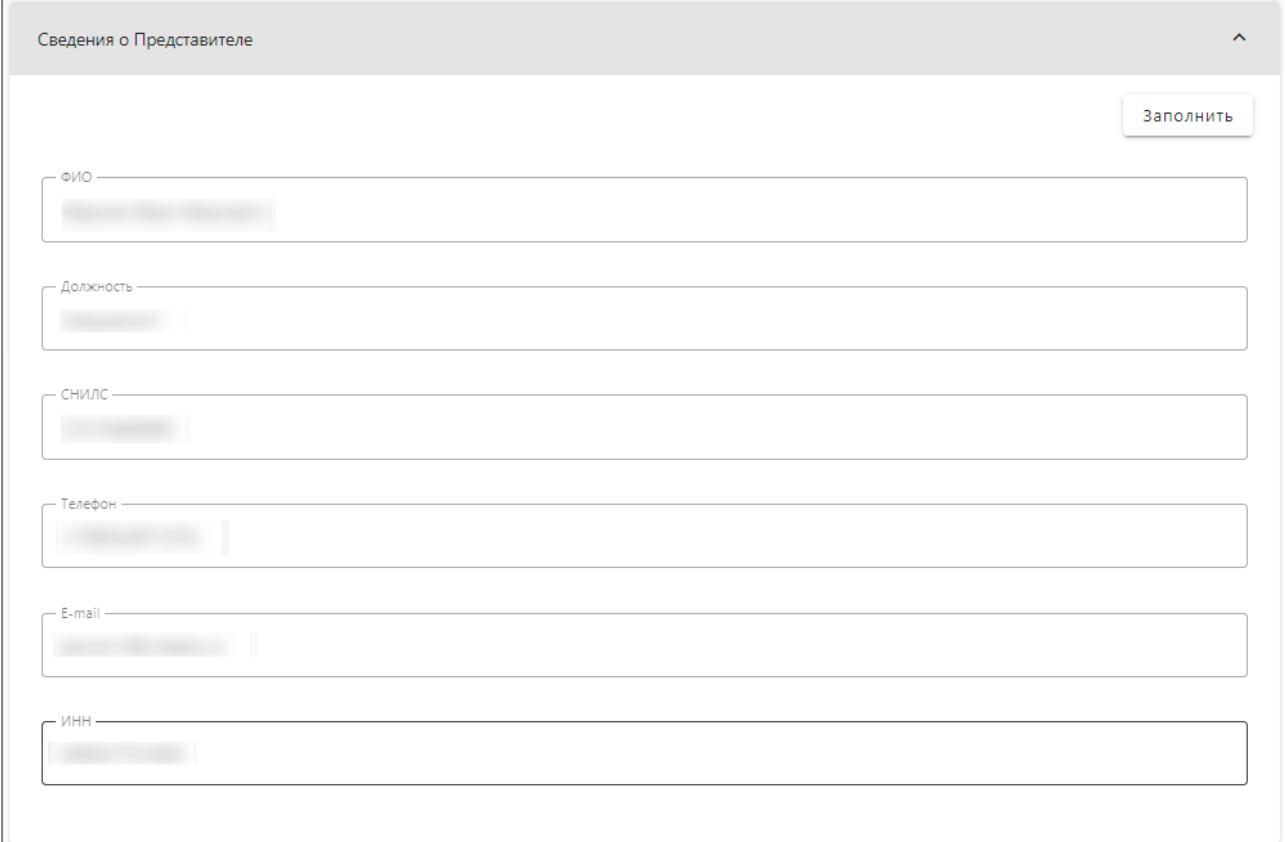

Большинство полей этого блока заполняются автоматически данными из профиля Представителя. При необходимости внесения изменений в данные профиля следует изменить данные в ЕСИА или в сертификате ЭП.

При необходимости обновления данных в *Заявке* из профиля Представителя это можно сделать нажатием на кнопку *Заполнить* в этом блоке.

Поля блока и порядок заполнения приведен в таблице ниже:

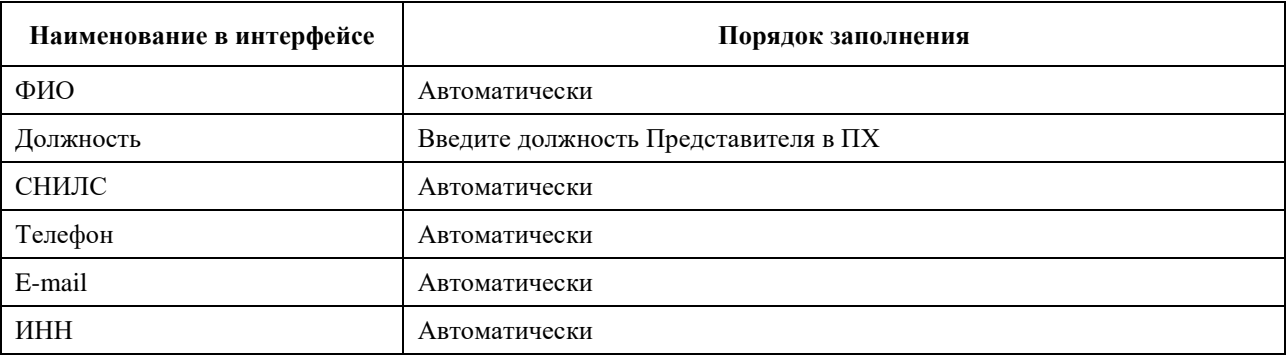

### <span id="page-16-0"></span>**3.3 Сведения об автономных системах (АС)**

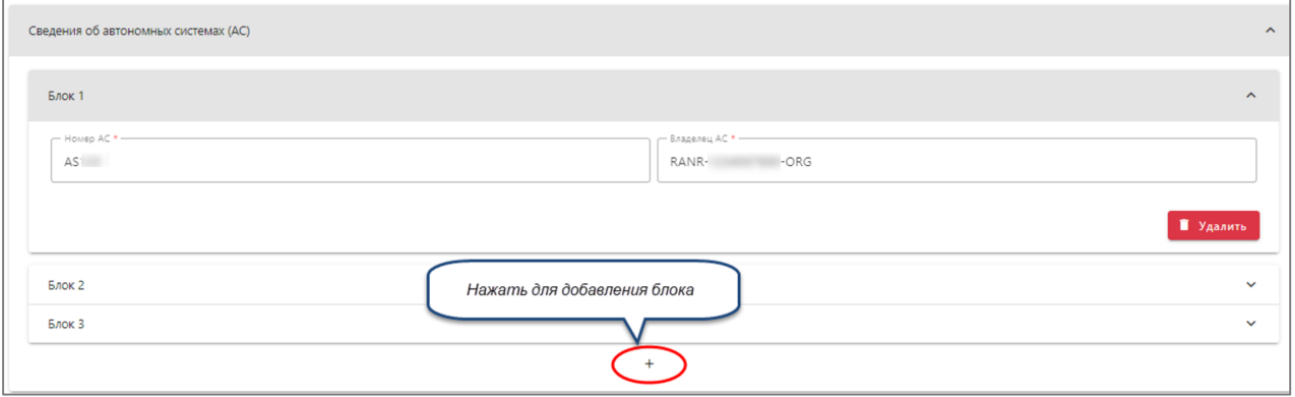

Блок представлен на рисунке ниже:

Введите данные об автономных системах, на сетях которых ПХ предоставляет услуги.

Это могут быть собственные автономные системы или автономные системы провайдера.

Коды объектов РАНР можно посмотреть в публично доступном сервисе WHOIS РАНР: [https://w.ranr.noc.gov.ru](https://w.ranr.noc.gov.ru/)

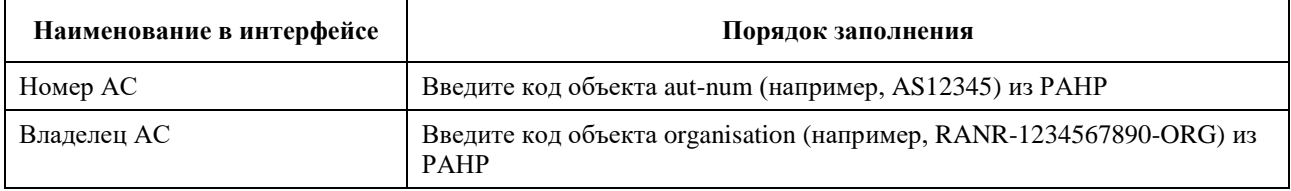

#### <span id="page-17-0"></span>**3.4 Сведения о сетевых адресах**

Блок представлен на рисунке ниже:

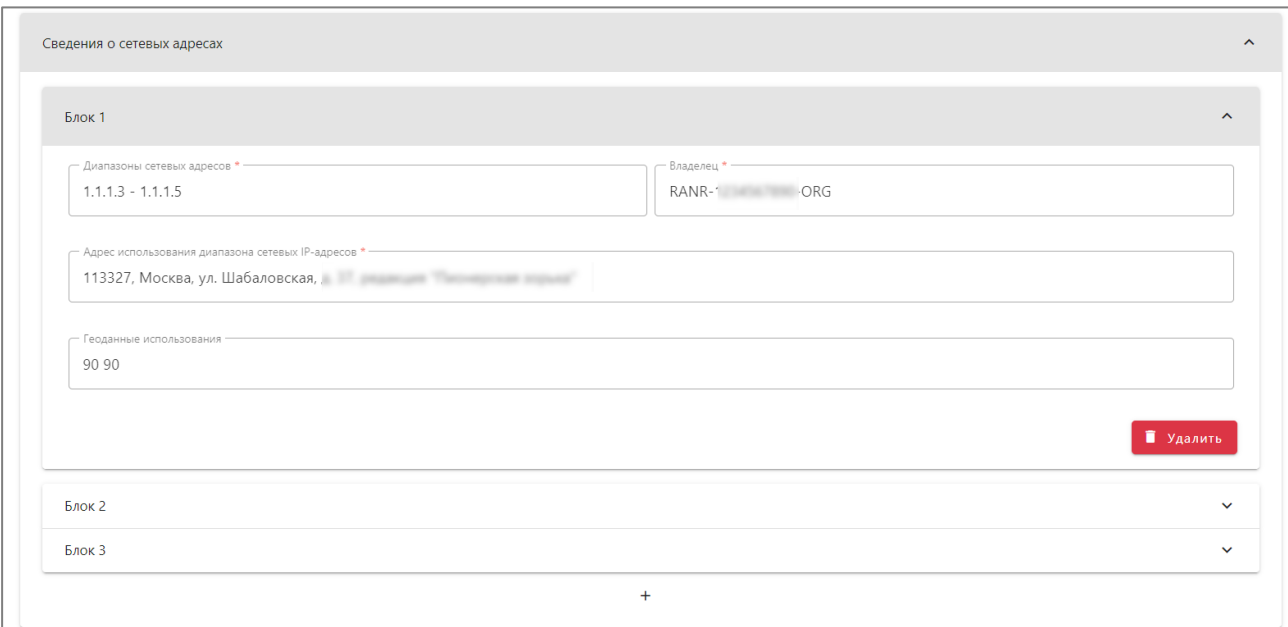

Введите данные о блоках сетевых адресов, на которых ПХ предоставляет услуги. Это могут быть собственные блоки сетевых адресов или блоки сетевых адресов провайдера.

Коды объектов РАНР можно посмотреть в публично доступном сервисе WHOIS РАНР: [https://w.ranr.noc.gov.ru](https://w.ranr.noc.gov.ru/)

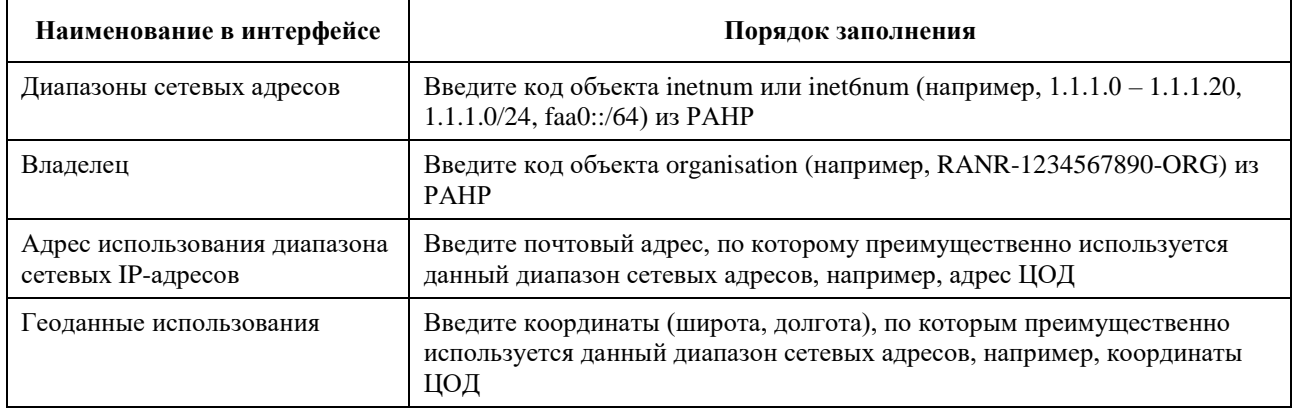

#### <span id="page-18-0"></span>**3.5 Сведения о местонахождении вычислительных мощностей**

Блок представлен на рисунке ниже:

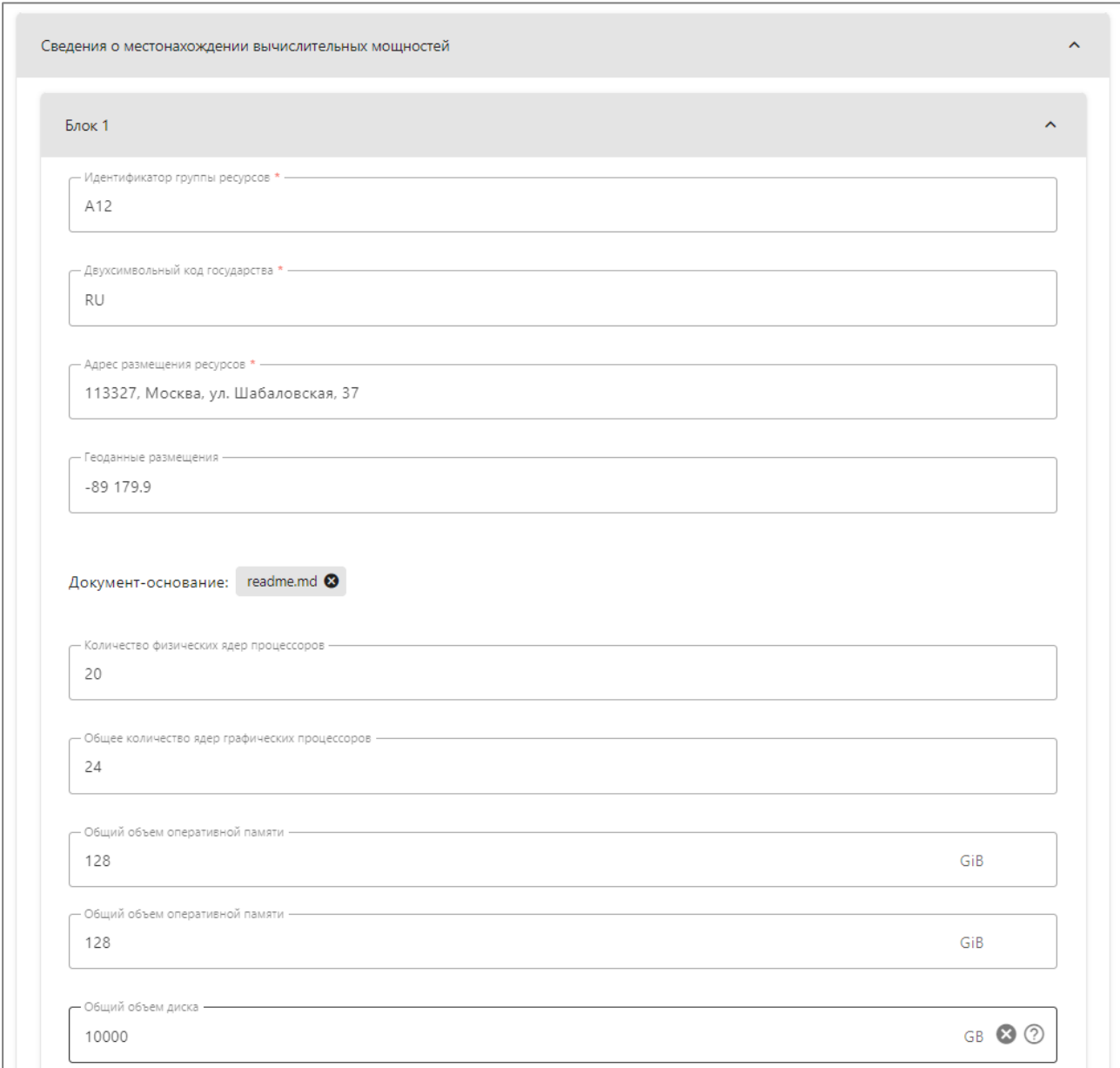

Введите данные о местонахождении вычислительных мощностей, на которых ПХ предоставляет услуги. Это могут быть собственные или арендованные мощности.

| Наименование в интерфейсе | Порядок заполнения                                                                          |  |
|---------------------------|---------------------------------------------------------------------------------------------|--|
| Идентификатор группы      | Введите кодовое обозначение группы ресурсов. Рекомендуется                                  |  |
| ресурсов                  | использовать соответствующий внутренний идентификатор ПХ                                    |  |
| Двухсимвольный код        | Введите двухсимвольный код государства, в котором размещены эти                             |  |
| государства               | ресурсы                                                                                     |  |
| Адрес размещения ресурсов | Введите почтовый адрес, по которому расположена эта группа ресурсов,<br>например, адрес ЦОД |  |

<sup>\*</sup> *Для Южной Осетии укажите «OS», для Абхазии – «AB»*

 $\overline{a}$ 

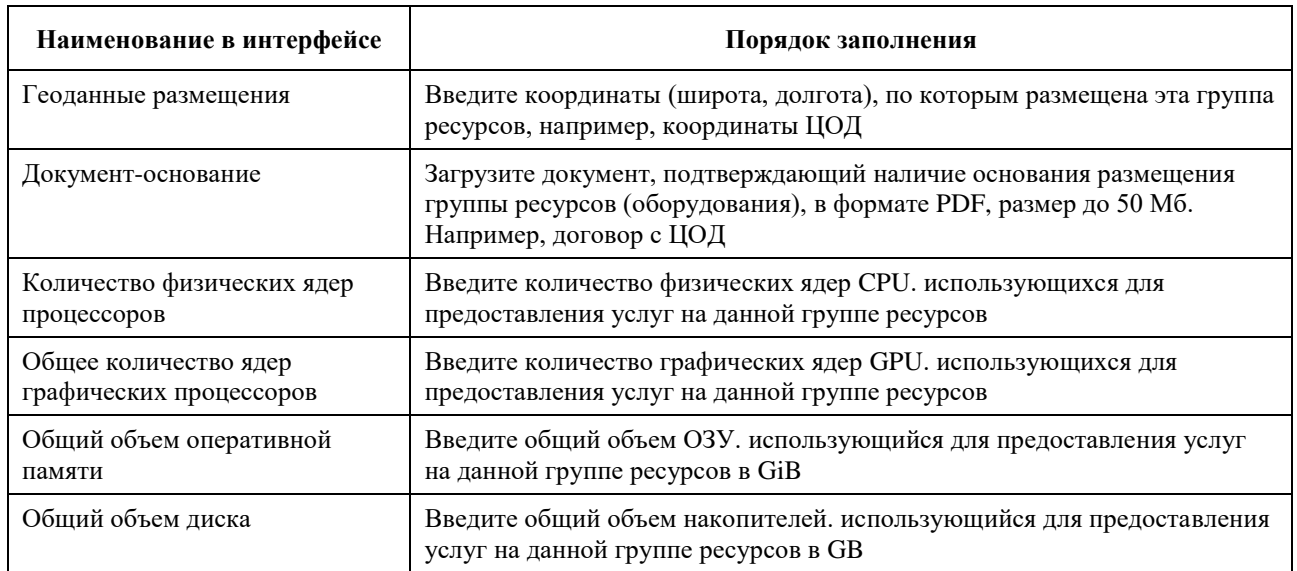

## <span id="page-19-0"></span>**3.6 Сведения об используемых средствах защиты информации**

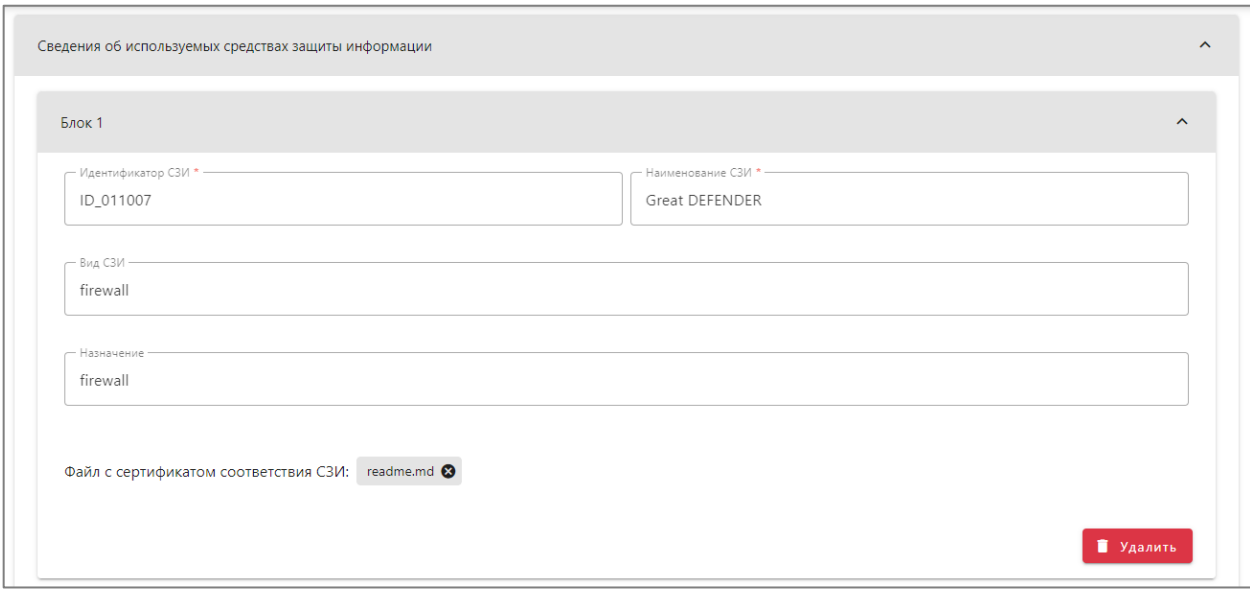

Блок представлен на рисунке ниже:

Введите данные о средствах защиты информации, используемых для предоставления

услуг.

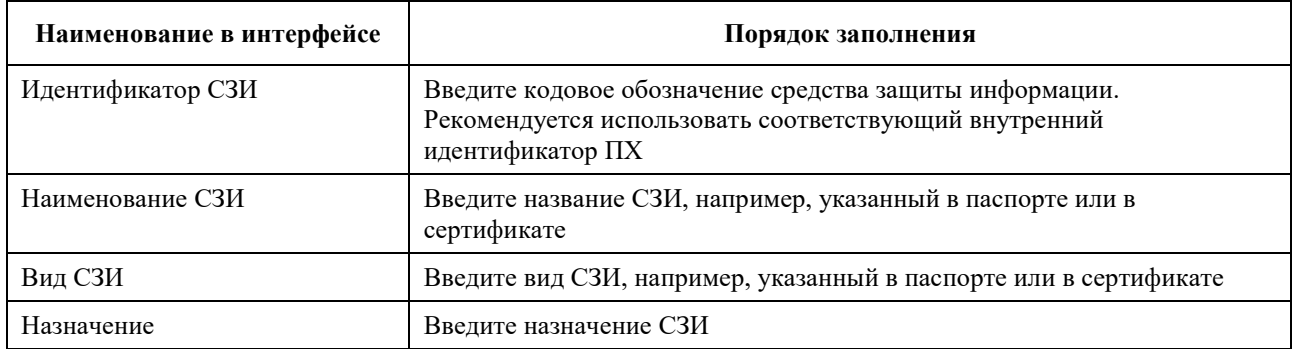

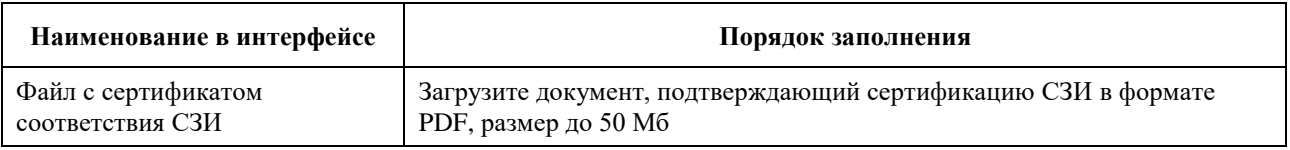

#### <span id="page-20-0"></span>**3.7 Сведения о точках обмена трафиком**

Блок представлен на рисунке ниже:

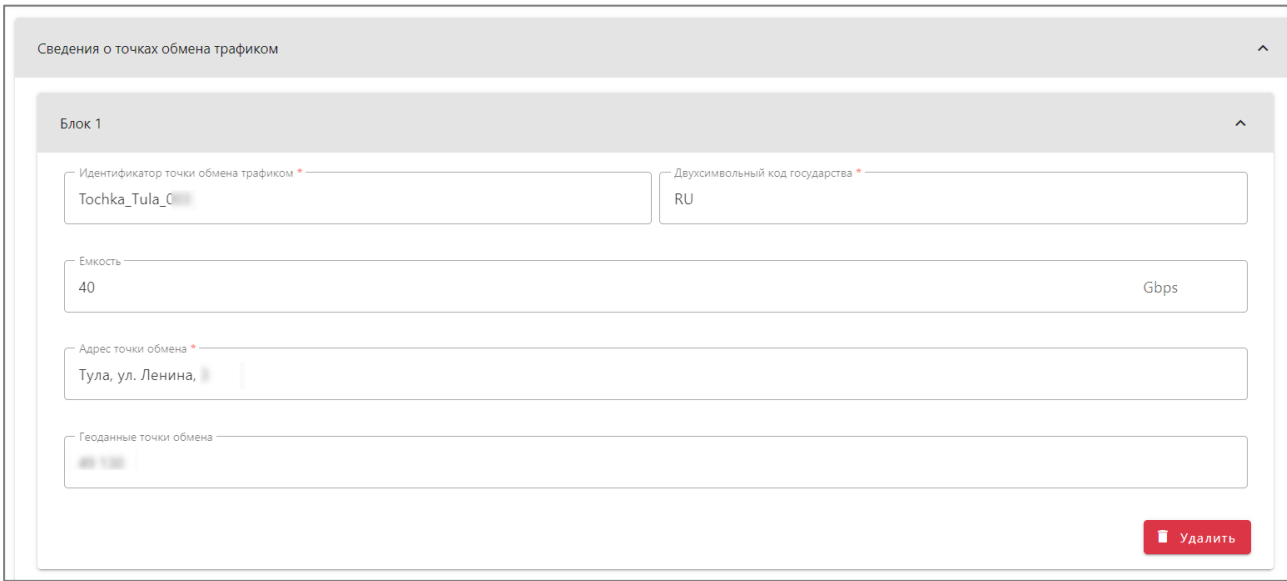

Введите сведения о подключениях к точкам обмена трафиком, к которым подключена инфраструктура провайдера хостинга.

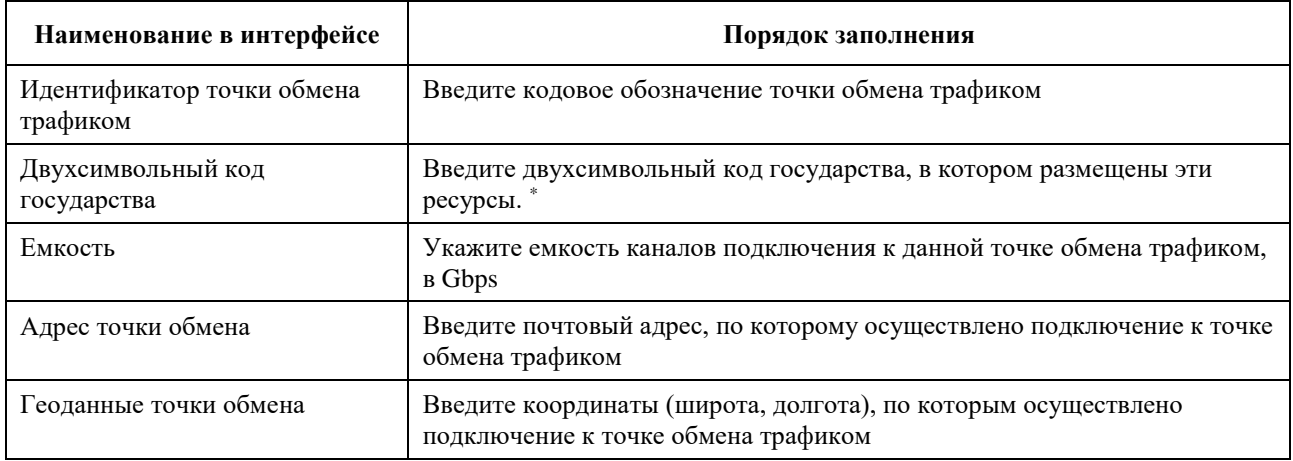

 $\overline{a}$ 

<sup>\*</sup> *Для Южной Осетии укажите «OS», для Абхазии – «AB»*

### <span id="page-21-0"></span>**3.8 Сведения о подключении к сети «Интернет»**

Блок представлен на рисунке ниже:

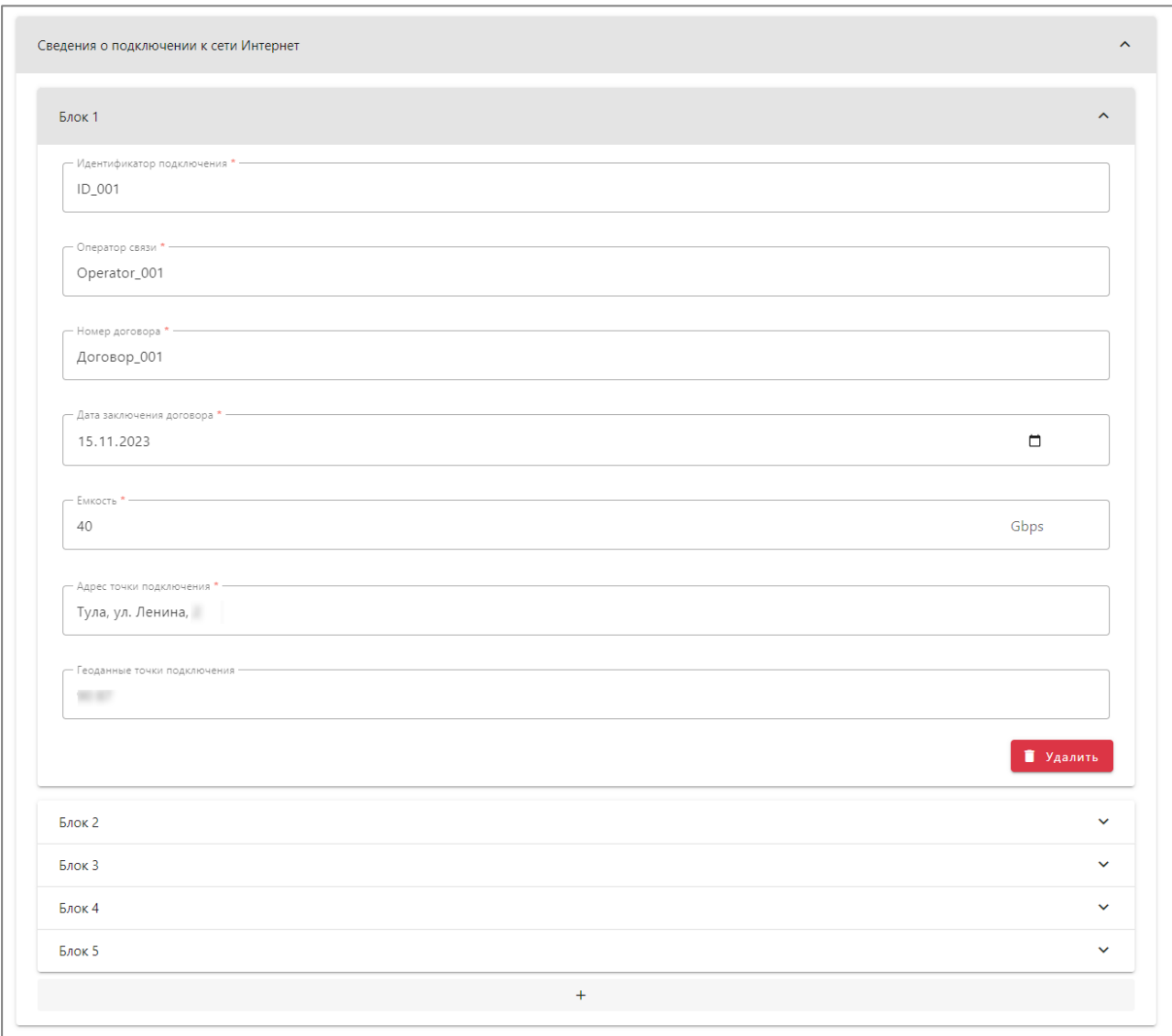

Введите сведения о подключениях к операторам связи и провайдерам сети Интернет, используемых для предоставления услуг.

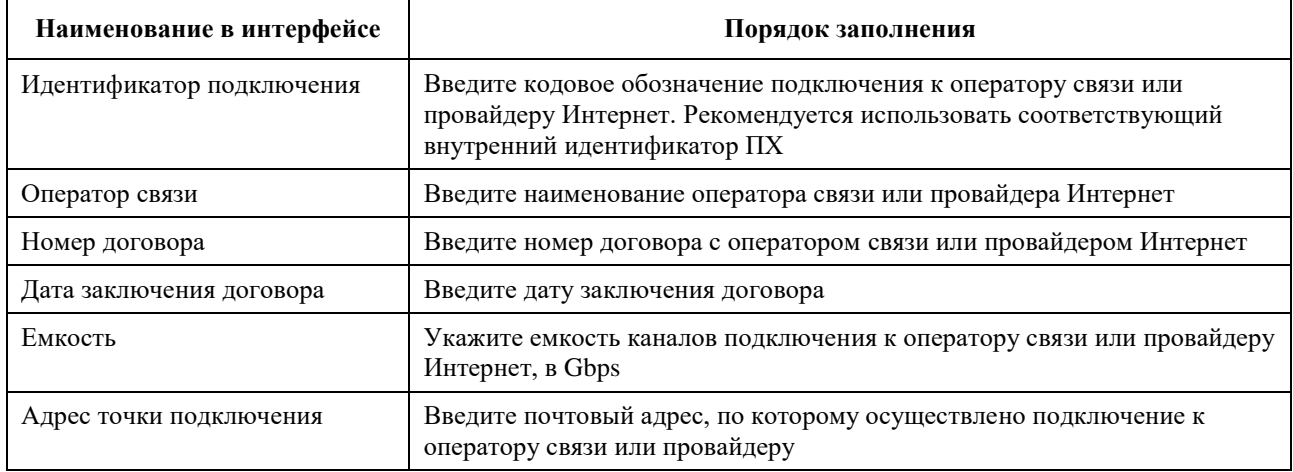

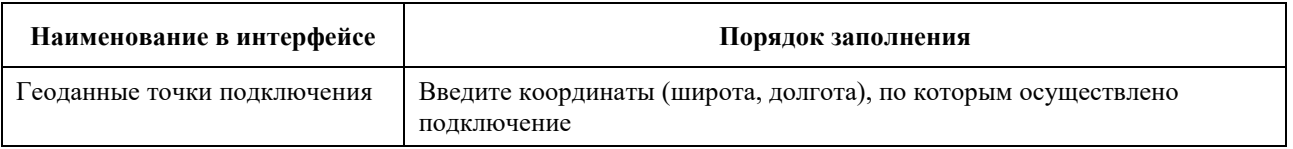

#### <span id="page-22-0"></span>**3.9 Сведения о средствах связи**

Блок представлен на рисунке ниже:

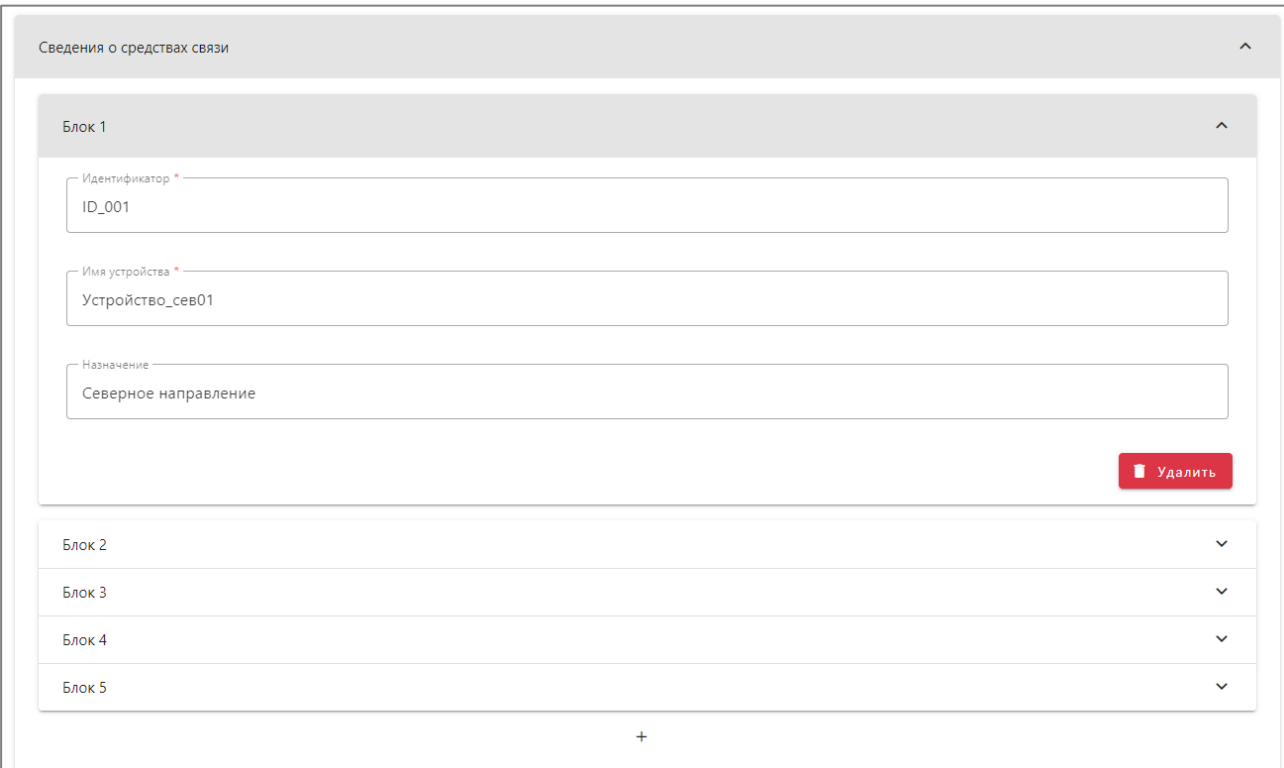

#### Введите сведения о средствах связи, используемых для предоставления услуг.

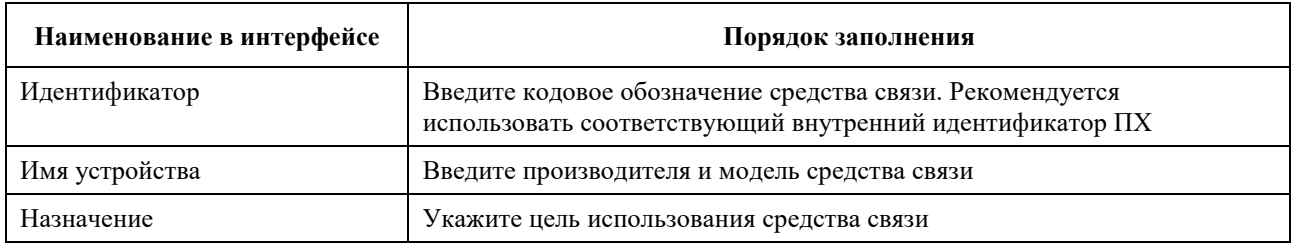

В случае возникновения проблем с заполнением РЕЕСТР ПРОВАЙДЕРОВ ХОСТИНГА необходимо обратиться по электронной почте help\_rhp@noc.gov.ru